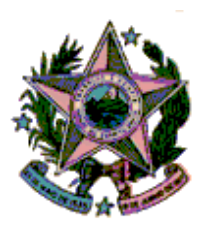

# **ESTADO DO ESPÍRITO SANTO**

# **PODER JUDICIÁRIO**

## **CORREGEDORIA GERAL DA JUSTIÇA**

### **MANUAL SISTEMA PJeCor**

**Acesso e movimentação de processos por Delegatários**

# Sumário

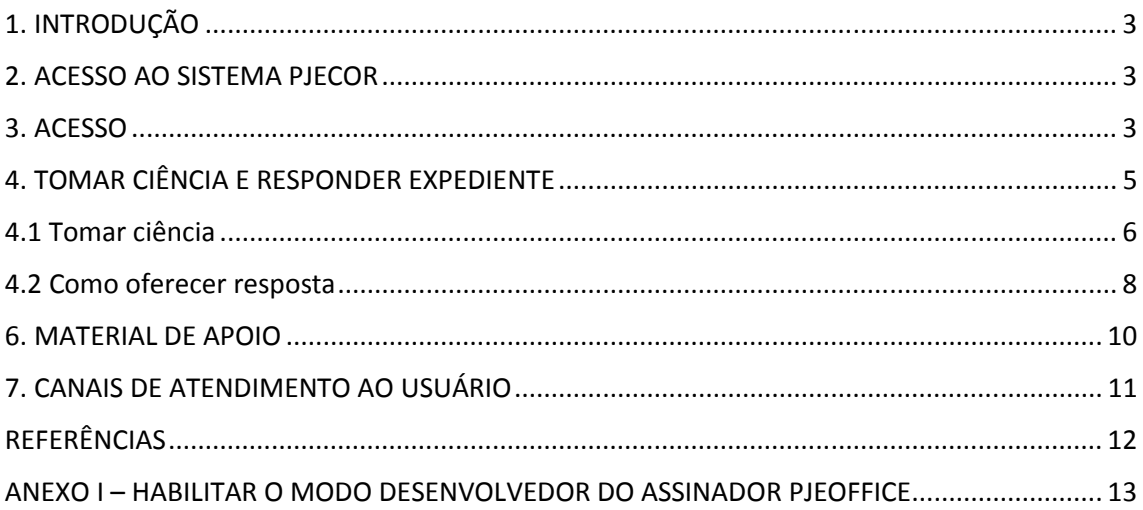

## 1. INTRODUÇÃO

A Resolução CNJ 320, de 15/5/2020, em modificação à Resolução CNJ 185/2013, instituiu a versão do PJe exclusiva para uso das Corregedorias, o PJeCor, sistema onde serão realizados os registros, o controle e a tramitação dos procedimentos da Corregedoria Geral da Justiça do Estado do Espírito Santo.

Este manual contém instruções básicas de como acessar o sistema, dar ciência na notificação recebida por meio do PJeCor e apresentar resposta à Corregedoria.

Os cartórios extrajudiciais foram cadastrados como ENTES e como PROCURADORIAS, e os delegatários com atuação nos respectivos Cartórios (procuradorias) foram cadastrados como PROCURADORES.

### 2. ACESSO AO SISTEMA PJECOR

#### 2.1 Pré-requisitos para acesso

- Certificado digital
- Baixar e instalar o assinador PjeOffice, clique no link abaixo para acessar tutorial do CNJ: **(**http://www.pje.jus.br/wiki/index.php/PJeOffice**);**
- Habilitar o modo desenvolvedor do assinador PjeOffice **(ANEXO I);**
- Baixar e instalar os drivers do seu token(certificado digital);
- No navegador habilitar a exibição de janelas popup's;

#### 2.2 Link para acesso

Endereço: https://corregedoria.pje.jus.br/

### 3. ACESSO

**Passo 1**: clique no botão **CERTIFICADO DIGITAL**, será exibida janela solicitando autorização para execução do assinador PjeOffice, clique no botão **Sempre**.

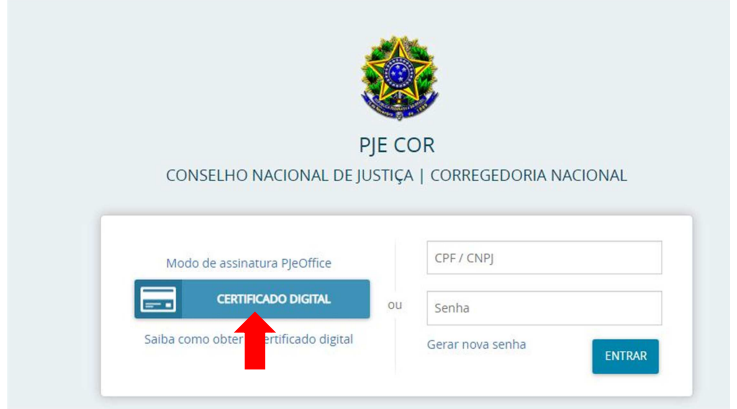

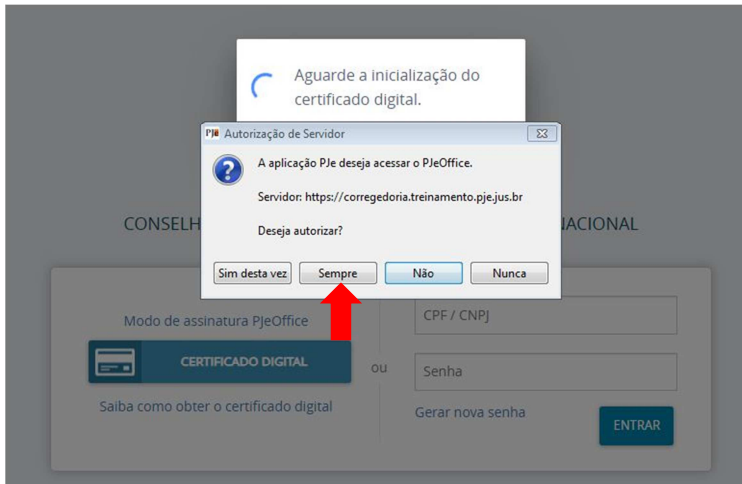

**Passo 2:** será exibida janela solicitando a senha PIN, informe a senha do token e clique em **OK**.

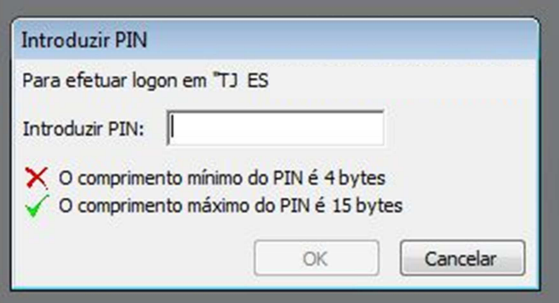

Ao realizar o primeiro acesso no PJeCor, será mostrada a tela **PAINEL DO PROCURADOR**, conforme imagem abaixo.

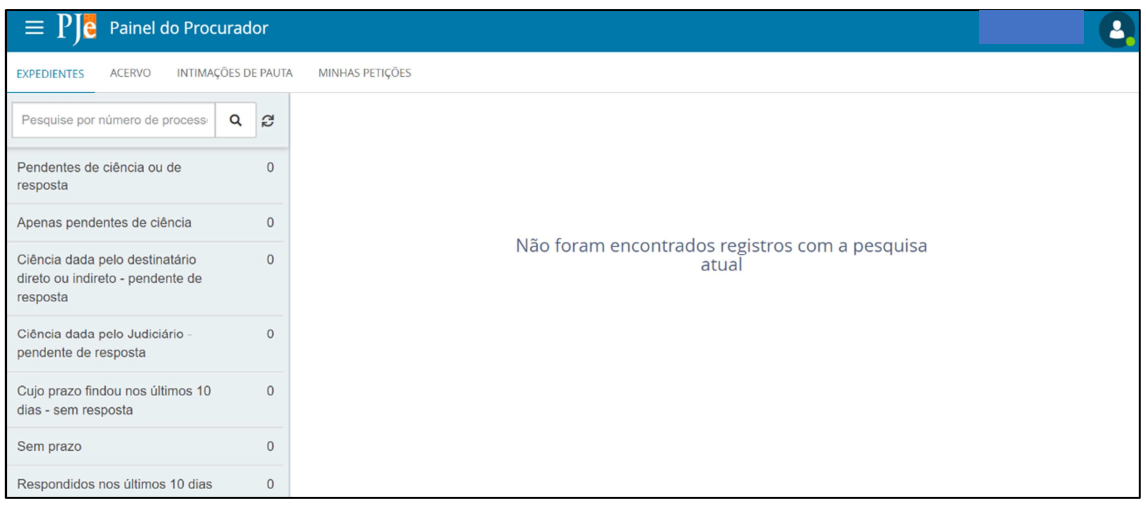

Todos os delegatários foram cadastrados como gestores dos respectivos Cartórios. Dessa forma, o cadastro de outros representantes será realizado pelo próprio Gestor (delegatário) responsável.

**OBS:** o delegatário que responder por mais de um cartório, poderá alternar entre eles. Para isso, após efetuar login no sistema, posicione o cursor sobre o seu nome, no canto superior direito da tela e **clique no seu nome**. Será exibida lista com todos os acessos disponíveis.

### 4. TOMAR CIÊNCIA E RESPONDER EXPEDIENTE

Ao logar no PjeCor, será aberta a tela Painel de Procurador, mostrando a aba EXPEDIENTES.

O representante tem acesso a todas as intimações onde ele consta como destinatário.

Na opção "**Pendentes de ciência ou de resposta**" constam os processos que tiveram uma citação, intimação ou notificação dirigida ao ente(Cartório).

**ATENÇÃO:** o ícone **Responder** somente estará disponível após o representante ter tomado ciência no processo.

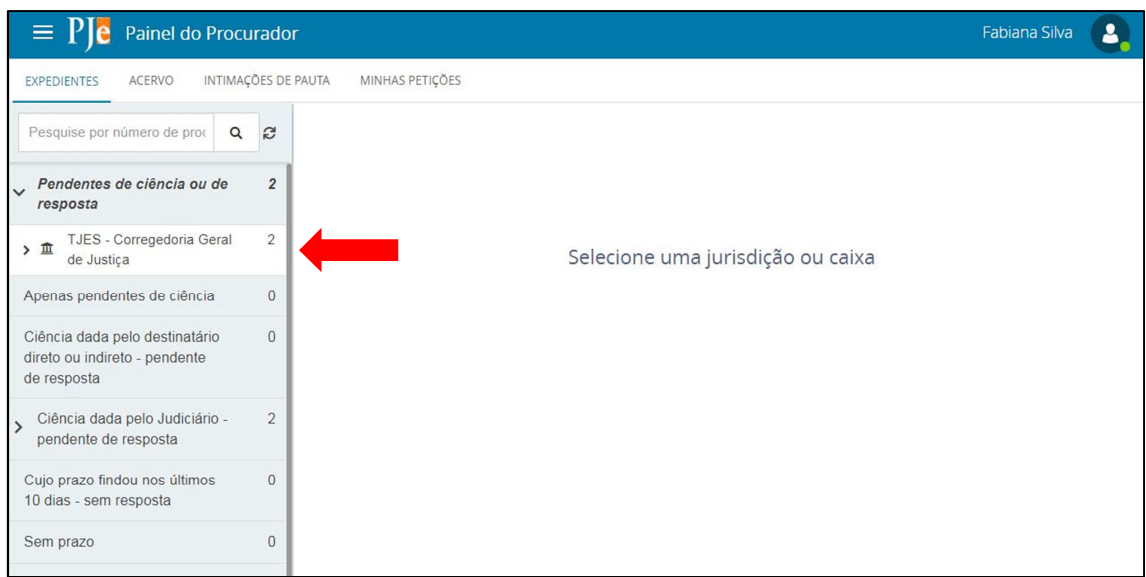

### 4.1 Tomar ciência

Na coluna no lado esquerdo da tela clique em **PENDENTES DE CIÊNCIA OU DE RESPOSTA**. Aparecerá a jurisdição **TJES – Corregedoria Geral de Justiça**.

Na caixa de entrada, será visualizado no lado esquerdo da tela os processos que se encontram ainda pendentes de ciência e resposta.

**Passo 1: clique na lupa vermelha** para tomar ciência do processo.

**Passo 2: clique no botão OK** na janela que aparecerá perguntando se deseja continuar.

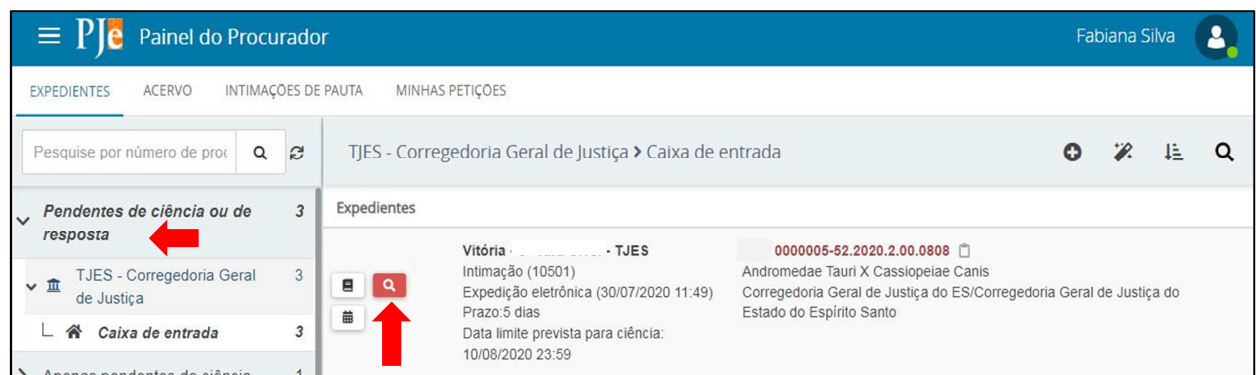

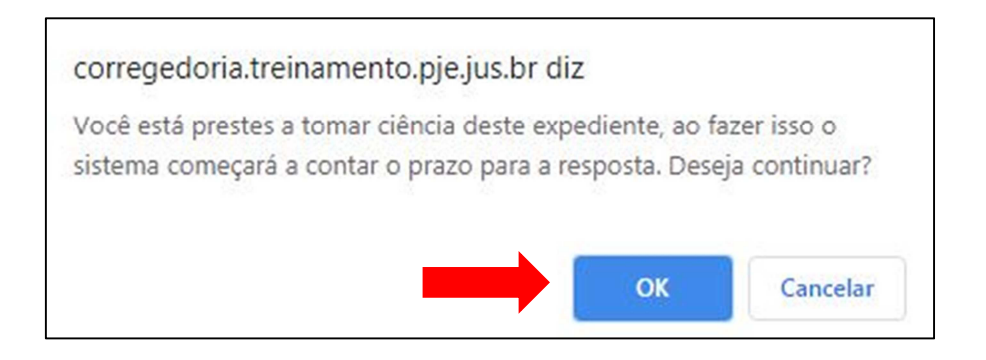

Uma nova aba será aberta mostrando o ato de intimação/notificação. Para fazer o download do inteiro teor do **clique no ícone download** localizado na parte superior da tela do lado direito. Para visualizar o processo no sistema(sem fazer o download), clique no número do processo.

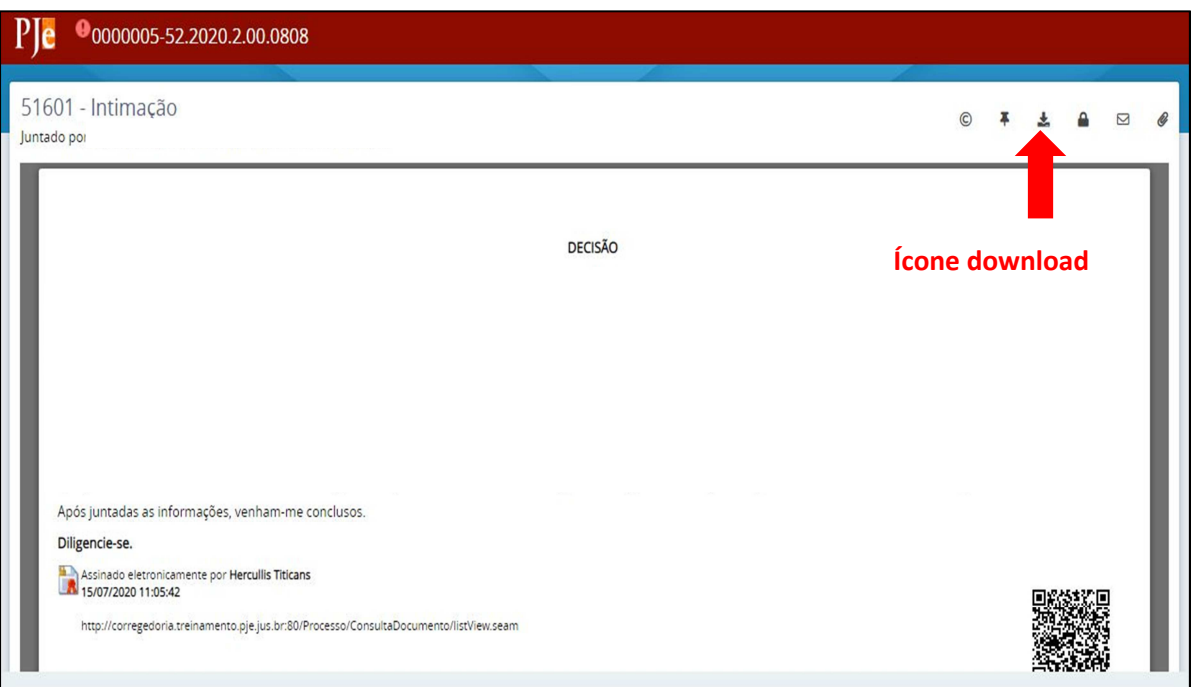

### 4.2 Como oferecer resposta

**Passo 1:** no Painel do Procurador selecione o link **Pendentes de ciência ou de resposta**, e em seguida **clique em Caixa de entrada**.

Serão exibidos todos os processos com pendência de ciência ou de resposta.

**Passo 2:** verifique o processo que deseja oferecer resposta e **clique no ícone Responder** do processo.

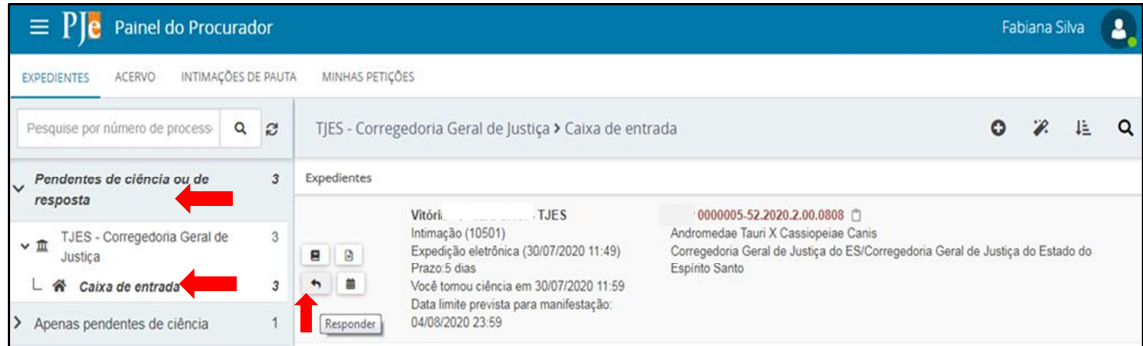

#### Será aberta nova janela com o editor de texto do PjeCor.

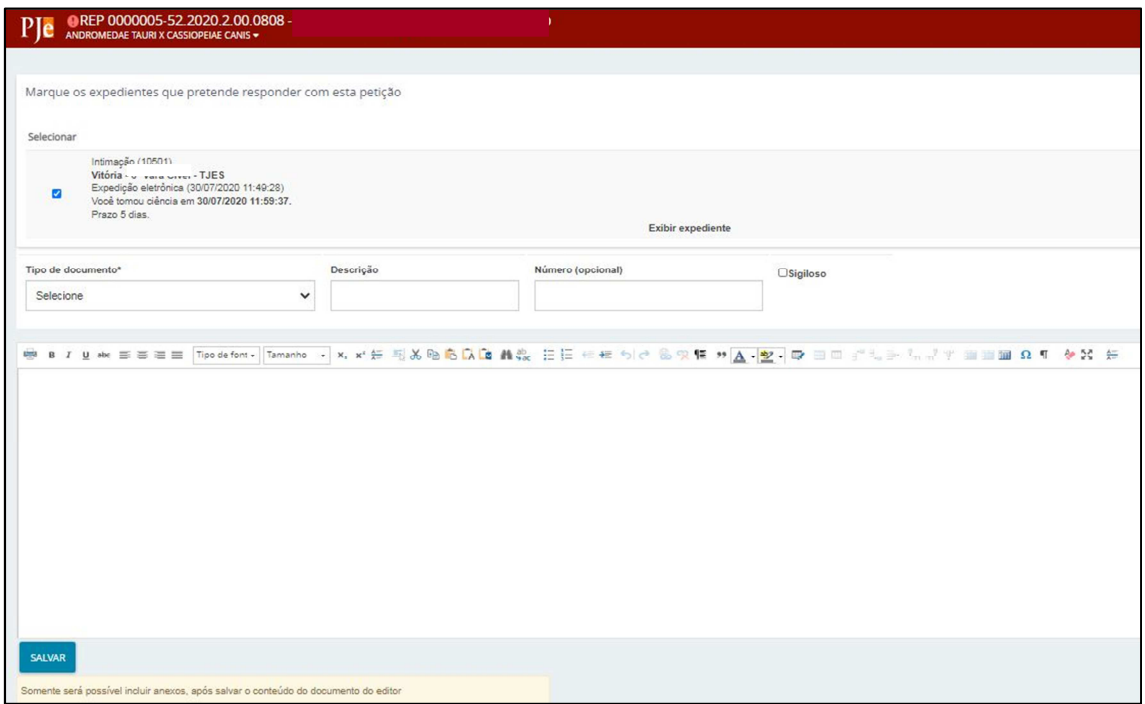

Passo 3: selecione o tipo de documento e no campo descrição aparecerá como padrão o termo resposta, que poderá ser editado. Caso queira, ainda é possível inserir opcionalmente um número que fique vinculado à resposta e classificar a resposta como sigilosa.

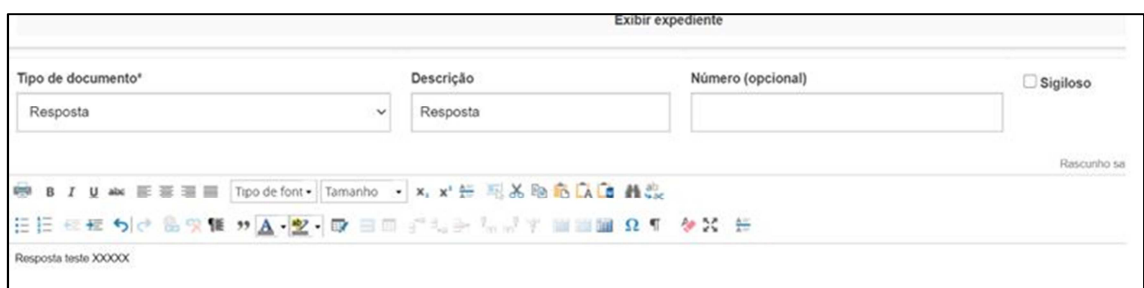

**Passo 4:** digite a resposta e **clique no botão SALVAR**. Após clicar no botão salvar, aparecerá logo abaixo do editor de texto o botão **ADICIONAR** nele será possível anexar arquivos, caso necessário.

Após selecionar um ou mais arquivos para anexar, será necessário selecionar o tipo de documento. Em seguida **clique em ASSINAR DOCUMENTO(S)**.

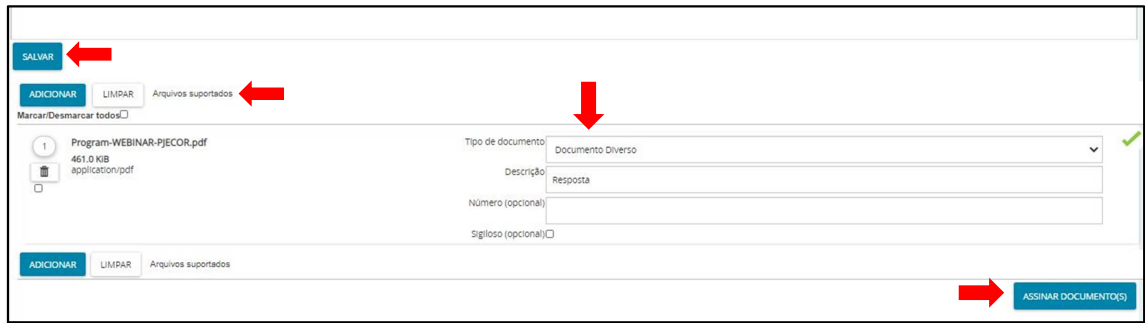

**Passo 5:** após assinado, aparecerá a seguinte mensagem na tela: **Documento(s) assinado(s) com sucesso. A resposta foi concluída com sucesso**.

> Processo 1098422 finalizado Processo 1098424 finalizado Processo 1098355 finalizado Documento(s) assinado(s) com sucesso. A resposta foi concluída com sucesso

**ATENÇÃO:** Não é preciso tramitar o processo para Corregedoria, após assinar a resposta, o processo é automaticamente tramitado para nova tarefa na Corregedoria, que dará o encaminhamento necessário.

**Passo 6:** Feche a janela resposta expediente do navegador.

Passo 7: caso queira consultar o processo, ele estará disponível na aba **Expedientes > Respondidos nos últimos 10 dias**.

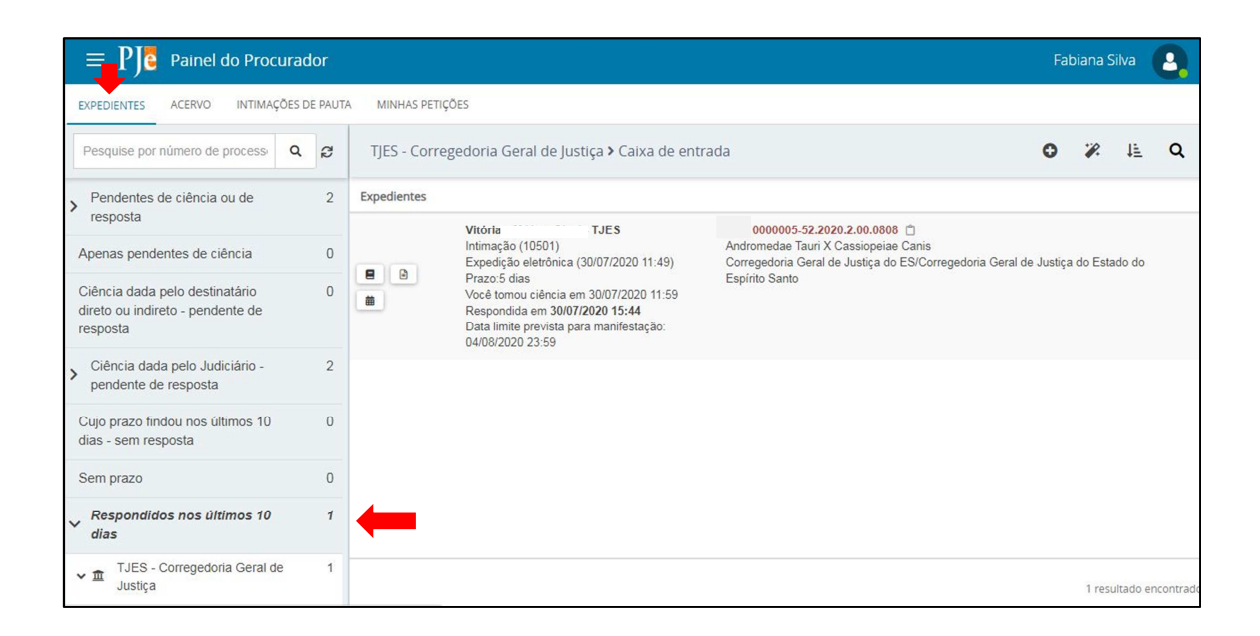

### 6. MATERIAL DE APOIO

Em complemento ao presente manual, recomenda-se seja consultado o **Manual dos Representantes, no seguinte endereço: http://www.pje.jus.br/wiki/index.php/Manual\_dos\_Representantes**

Embora tenha sido desenvolvido pelo CNJ para o PJe judicial, suas instruções se aplicam, de uma maneira geral, ao PJeCor, contendo informações necessárias aos tribunais, varas e outros órgãos que não têm personalidade jurídica própria e que podem atuar como partes administrativas nos procedimentos passíveis de análise pela Corregedoria Geral da Justiça do ES no PJeCor.

## 7. CANAIS DE ATENDIMENTO AO USUÁRIO

O atendimento aos usuários dar-se-á por meio dos seguintes canais de atendimento:

- I. No endereço eletrônico **sistemasnacionais@cnj.jus.br** ou pelo telefone **(61) 2326-5353** (dias úteis das 8h às 20h), destinados aos registros de ocorrências técnicas, assim entendidas aquelas referentes **à indisponibilidade do sistema e aos erros na execução de tarefas**;
- II. Central de serviços da Secretaria de Tecnologia da Informação(STI) no telefone: **3334-2201** ou por meio do sistema de abertura de chamados da **Central de Serviços STI**( localizado na Intranet do portal TJES), **para as ocorrências que envolvam alteração no cadastro do delegatário**;
- http://www.pje.jus.br/wiki/index.php/Manual\_dos\_Representantes
- http://www.pje.jus.br/wiki/index.php/P%C3%A1gina\_principal
- http://www.pje.jus.br/wiki/index.php/PJeOffice#Aplicativo\_PJeOffice\_para\_in stala.C3.A7.C3.A3o

• Materiais fornecidos por outros Tribunais e adaptados para uso da Corregedoria Geral da Justiça

### ANEXO I – HABILITAR O MODO DESENVOLVEDOR DO ASSINADOR PJEOFFICE

**Passo 1**: Encontrar o ícone do PJe Office que estará no canto inferior direito da tela, próximo a hora do computador.

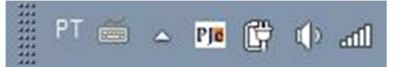

**Passo 2**: Clicar no ícone do PJeOffice com o botão direito do mouse e selecionar a opção **Sistema**.

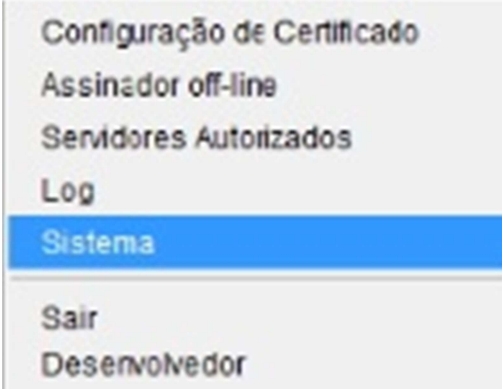

**Passo 3**: Na tela PJeOffice - Sistema, clicar 5 vezes seguidas no número da versão que aparece na frente do nome PJeOffice (à medida que os cliques forem realizados, irá aparecer um texto informando quantos cliques faltam para habilitar o modo desenvolvedor). Após clicar 5 vezes aparecerá a mensagem: **"Modo Desenvolvedor Habilitado".**

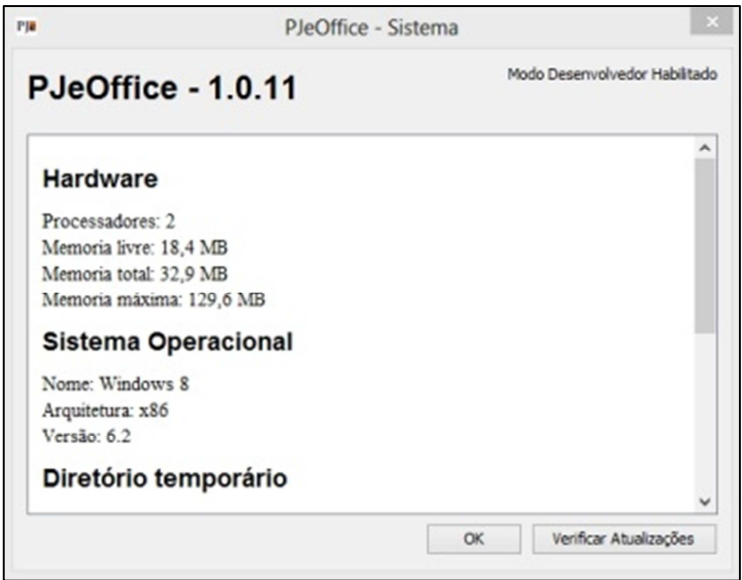